# **USER GUIDE**

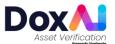

## CREATE AN INSPECTION REQUEST USING THE ASSET VERIFICATION PORTAL

- 1. Create an account with **DoxAl**.
- 2. Launch Asset Verification from the Dashboard and Select 'New Inspection'.
- 3. Enter the seller, buyer information.
- 4. Select a Lender, specify asset, state, inspection type and provide the lender reference or choose **'No Lender'.**
- 5. Review details and select 'Save & Update'.

Lender or Broker

#### **REVIEW ACTIVE INSPECTION REQUESTS**

- 1. Log in to the Asset Verification portal.
- 2. Go to 'Inspections' tab.
- 3. Select the desired inspection request and select the **'View inspection'** button at the right of respective inspection.

#### COMPLETE THE INSPECTION USING THE ASSET VERIFICATION WEB APP

- 1. Go to webapp link from the inspection request Email/SMS.
- 2. Enter your 6-digit One Time PIN sent via text message.
- 3. Have relevant documents ready to verify yourself and the asset.
- 4. Select 'Photo Identification' and take photos as required by the prompters.
- 5. Select 'Asset Photos' and take photos as required by the prompters.
- 6. Select **'Rego papers'** and take photos of the asset registration document (you may be required to take other images). You may have an option to upload this document.
- 7. Select **'Funds Destination'** and take a photo of your bank statement header. The photo should include your name, BSB, Account number and bank logo. This is where the funds will be deposited.
- 8. Select "Review and Submit" and review all the uploaded documents.
- 9. Select **'Submit Documents'** after all information and documents have been uploaded. Please stand by your asset for 10 minutes in case any images are rejected.

# **3** Lender or Broker

### **REVIEW AND SEND INSPECTION REPORT**

- 1. Log into <u>DoxAl</u> and launch Asset Verification.
- 2. Go to **"Completed"** tab and locate the inspection using the search function.
- 3. Select 'Download Report' to download the report as a single PDF document.
  - 4. Select 'Lodge Report' to send a PDF report to the selected Lender.

**Z** Asset

seller